# RS-WSUHA Node-redでBルートプログラミング

Rev.1.0 Date: 2023/05/09

RATOC Systems

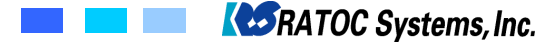

● 準備するもの

1.Windows PC、 下記はWindows11での説明になります。

2.Node.jsのインストール Node.jsの最新版: 18.15.0 LTSをNode.js公式ホームページからダウンロード <https://nodejs.org/ja>

コマンドプロントから"node --version && npm --version"を起動して下記のように表示されることを確認してください。

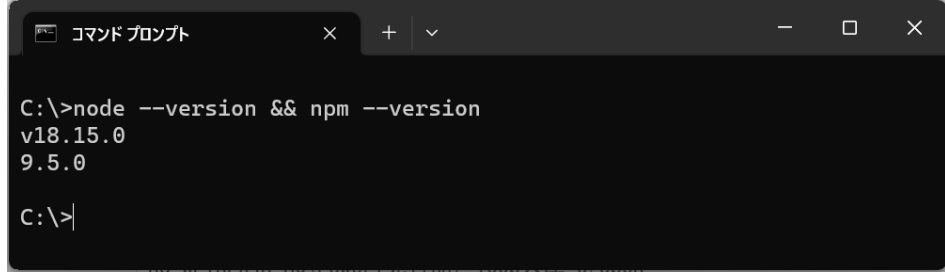

3.Node-REDのインストール

コマンドプロントから"npm install -g --unsafe-perm node-red"を起動します。

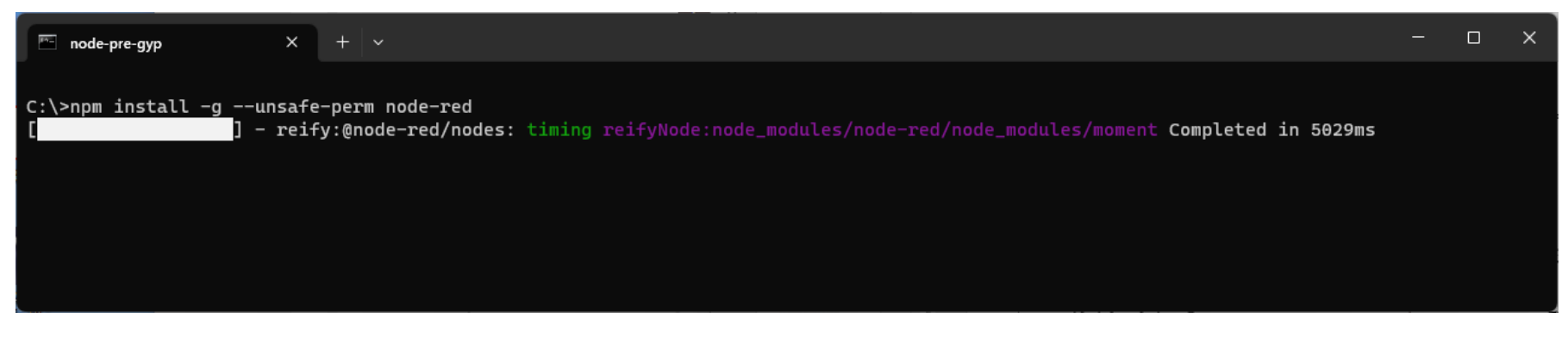

インストールが完了すれば、Node-REDを実行する準備が整いました。

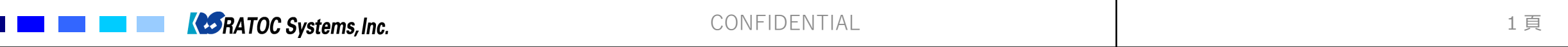

#### 4.WSUHAをPCに接続

USBポートにRS-WSUHA Wi-SUN USBア ダプタ(以下、WSUHA)を接続するとインス トールは自動的に完了します。デバイスマネー ジャを起動してアサインされたCOMポート番号 を確認します。

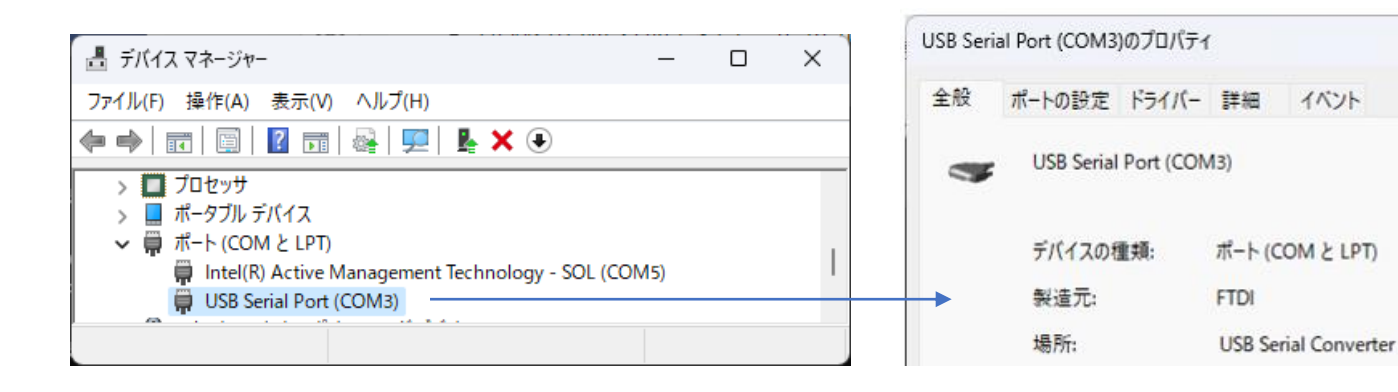

#### 5.Node-redを起動

コマンドプロンプトから右図のように、"nodered"を起動します。

右図の<http://127.0.0.1:1880/>の部分を Ctrlキーを押しながらクリックしてリンクを表示し ます。

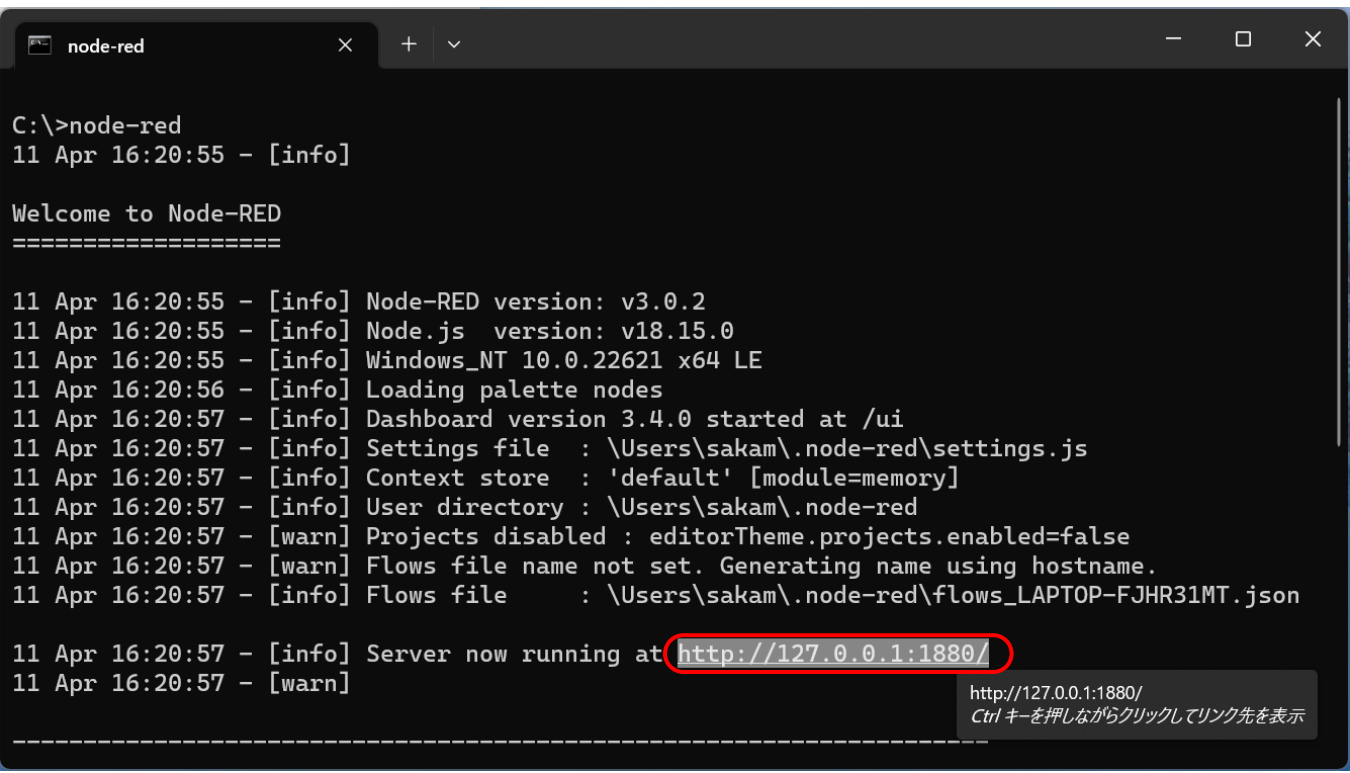

 $\times$ 

#### 6. serialportノードのインストール 右上のハンバーガーメニューより"パレットの管理"を選択します。 "ノードを追加"タグを開いて、"node-red-node-serialport"を追加します。

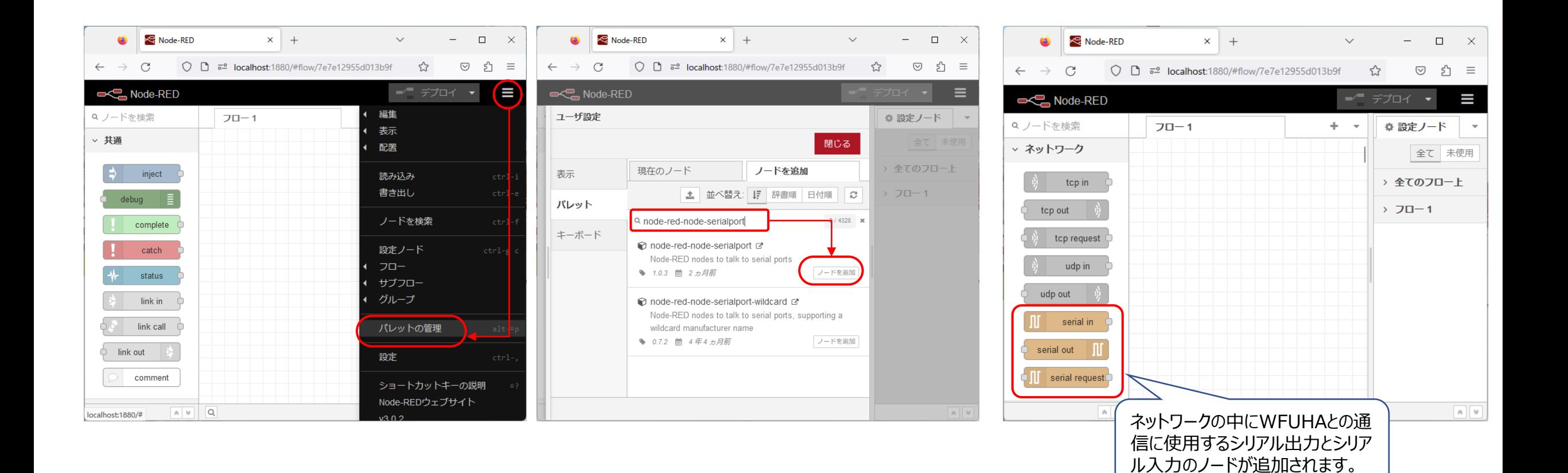

**ASRATOC Systems, Inc.** 

conFIDENTIAL 3 頁

7. dashboardノードのインストール Node-Redにグラフ表示のためにdashboardノードをインストールします。

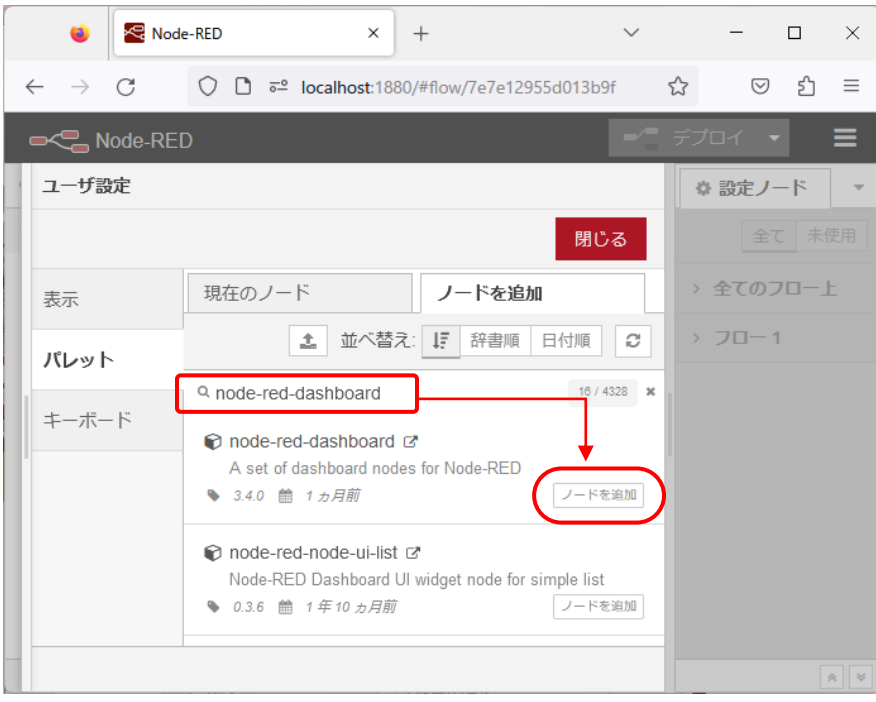

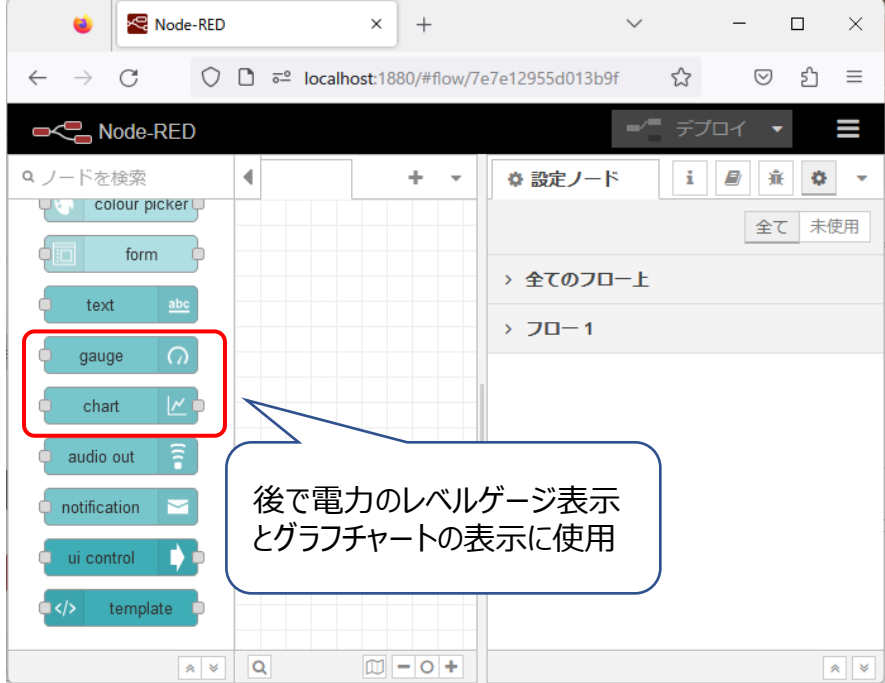

## **【1】ファームウェアバージョンを取得**

**ASRATOC Systems, Inc.** 

WSUHAへのコマンド送信ノードを構築します。 injectノード、changeノード、serial outノードを配置して接続を行い、各ノードを編集します。 "SKVER"コマンドの後ろにLFを追加してCOMポートに出力します。

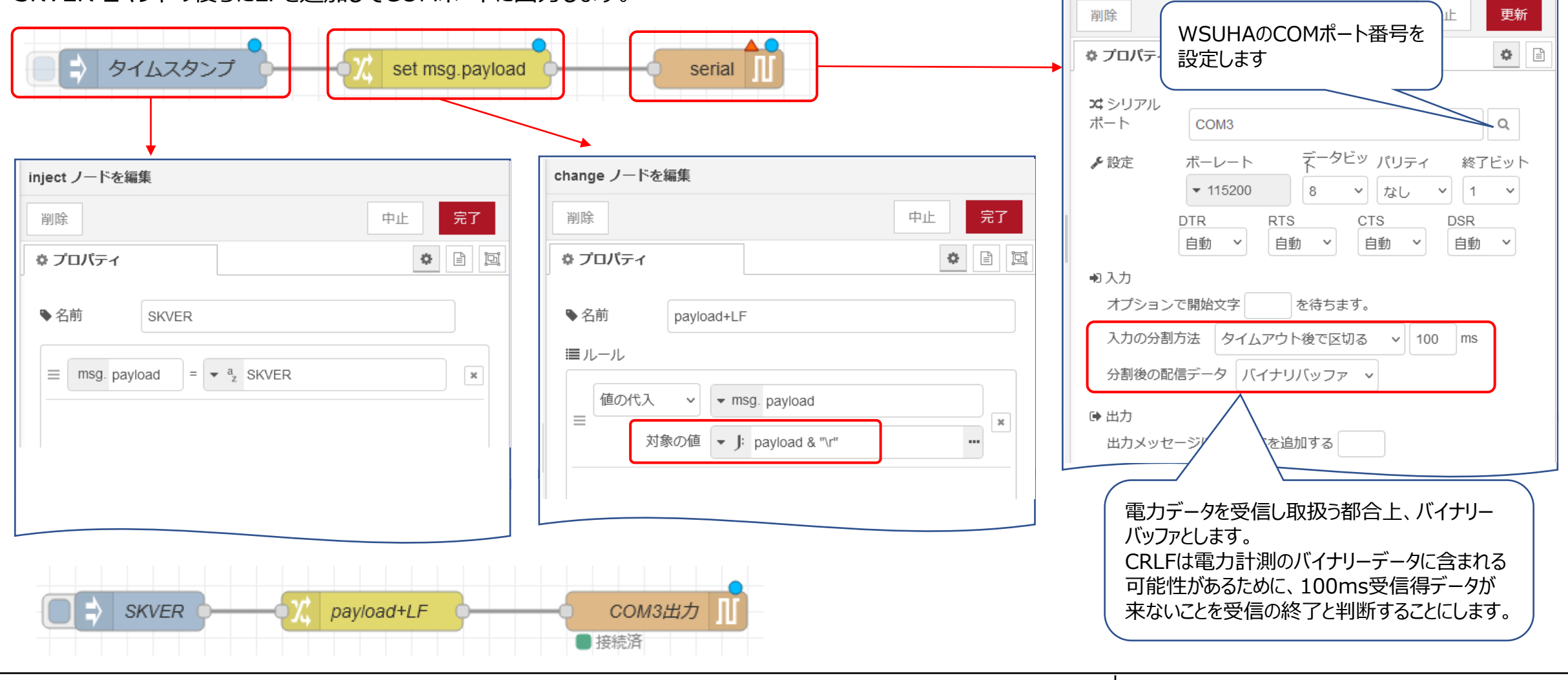

serial out ノードを編集 > serial-port ノードを編集

WSUHAへ送信したコマンドの応答データを受信するためのノードを構築します。 serial inノード、changeノード、debugノードを配置して接続を行い、各ノードを編集します。 . . . .

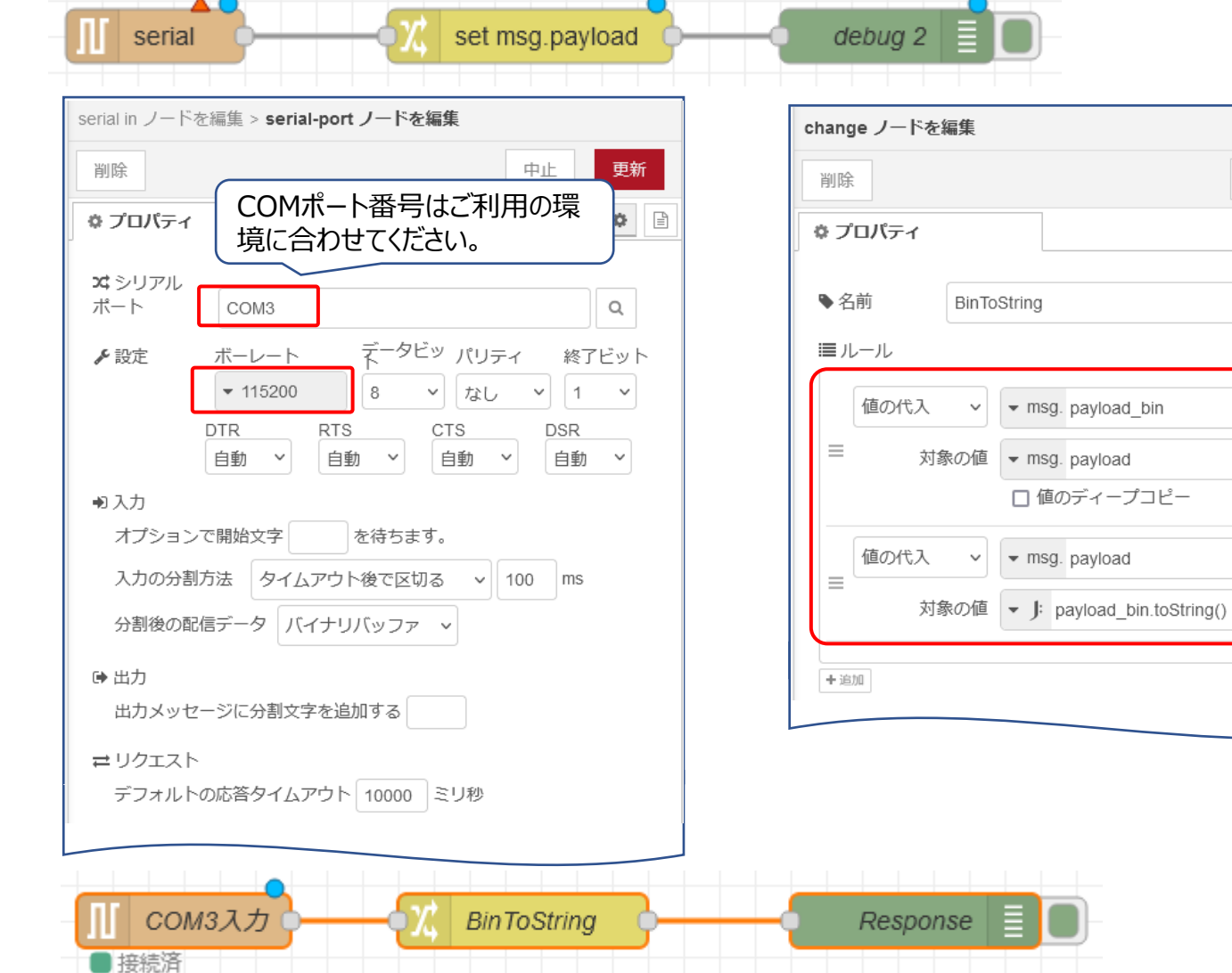

**SRATOC Systems, Inc.** 

CONFIDENTIAL 6頁

※  $J:$  JSONata式

中止

完了。

 $_{\rm x}$ 

 $_{\rm x}$ 

 $\cdots$ 

 $\bullet$   $\circ$   $\circ$ 

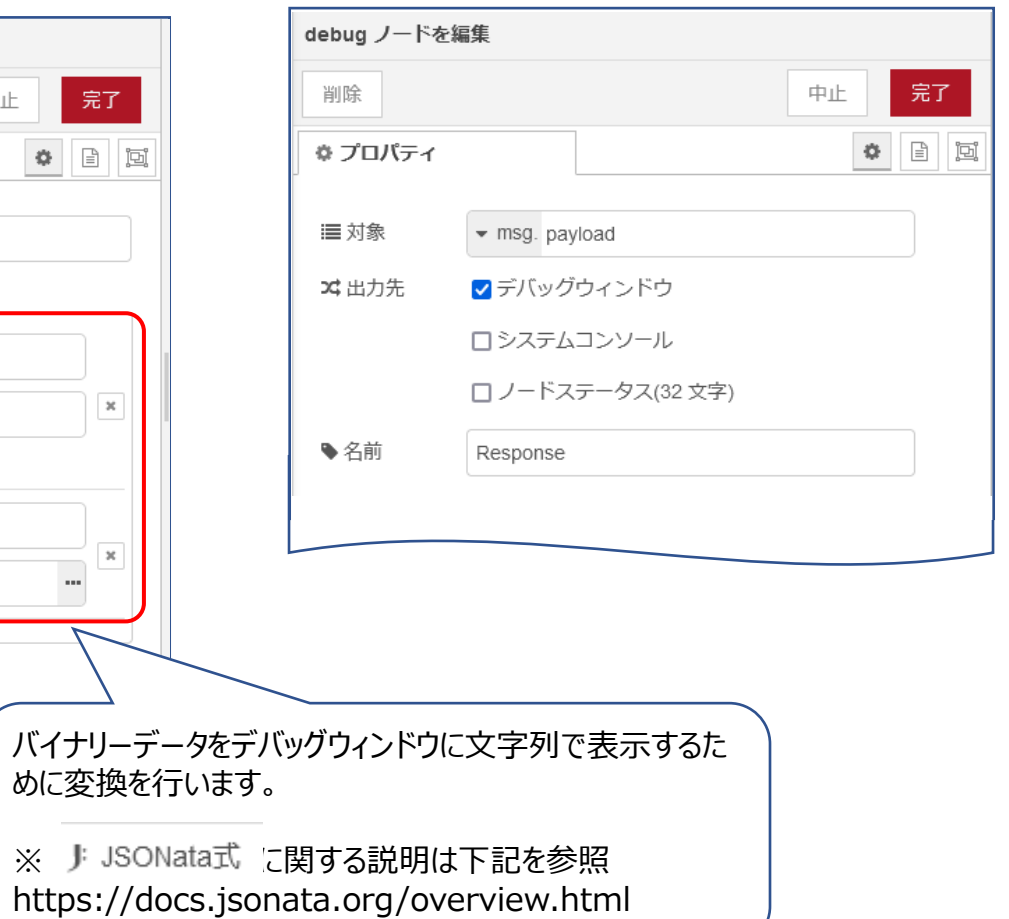

## デプロイを行って、injectノードのボタンをクリックします。デバッグウィンドウに"SKVER"ファームウェアバージョン取得コマンドの応答データが表示されます。

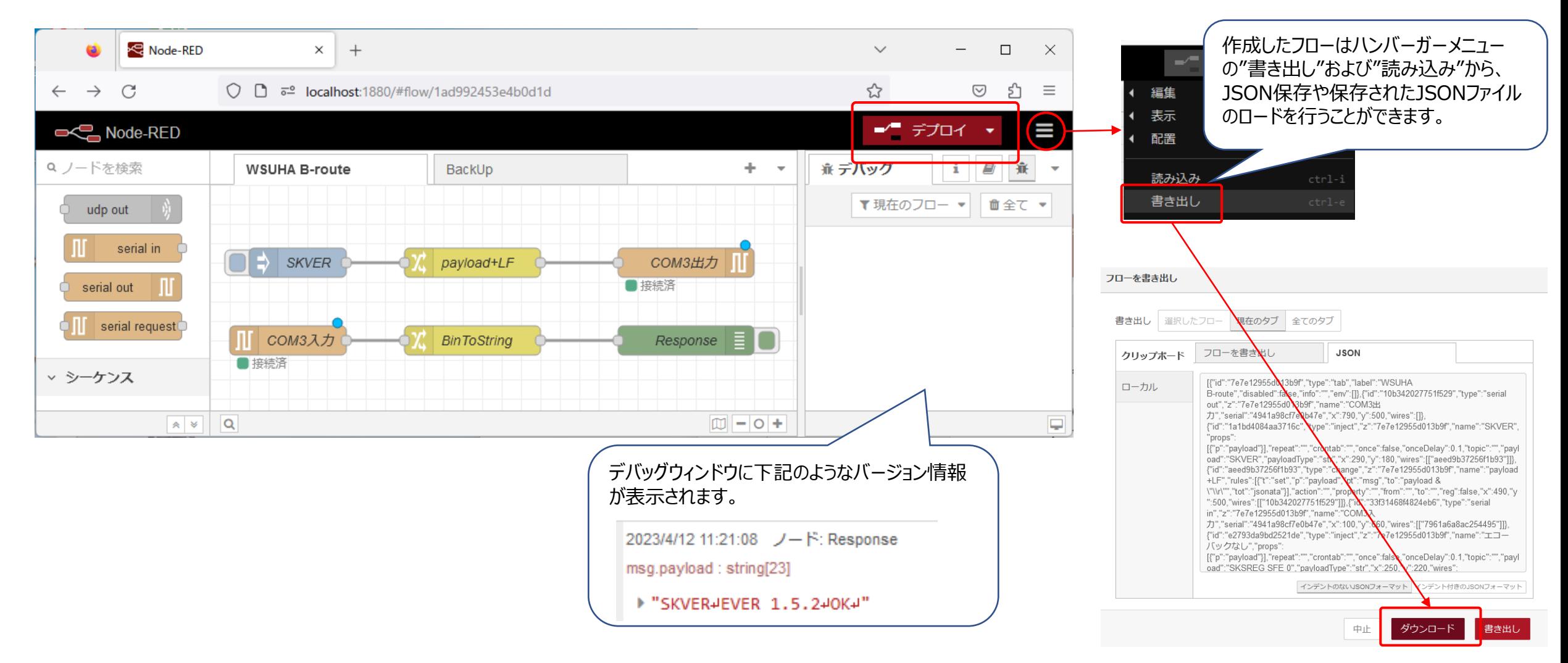

# **【2】 Bルート認証IDとパスワード**

電力会社が発行したBルート認証IDとパスワードをノード変数として保存します。

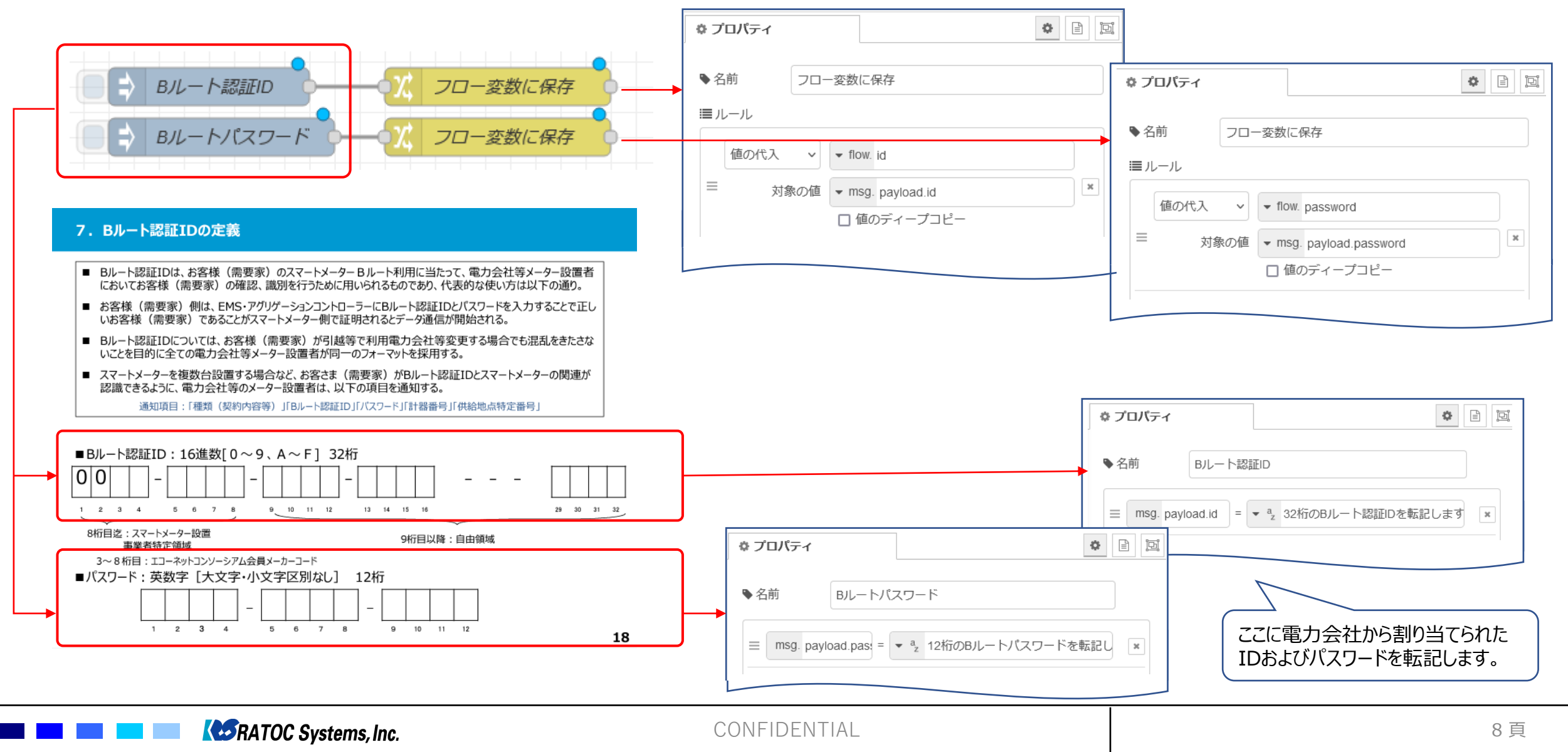

#### **【3】 スマートメータから電力測定値を取得するまで**

スマートメータから電力測定値を取得するために下記のWi-SUNコマンドを順に送信します。次ページより、下記"PSK生成"以下のコマンドから順に、injectノードの 追加とコマンド送信した時の受信処理を説明します。

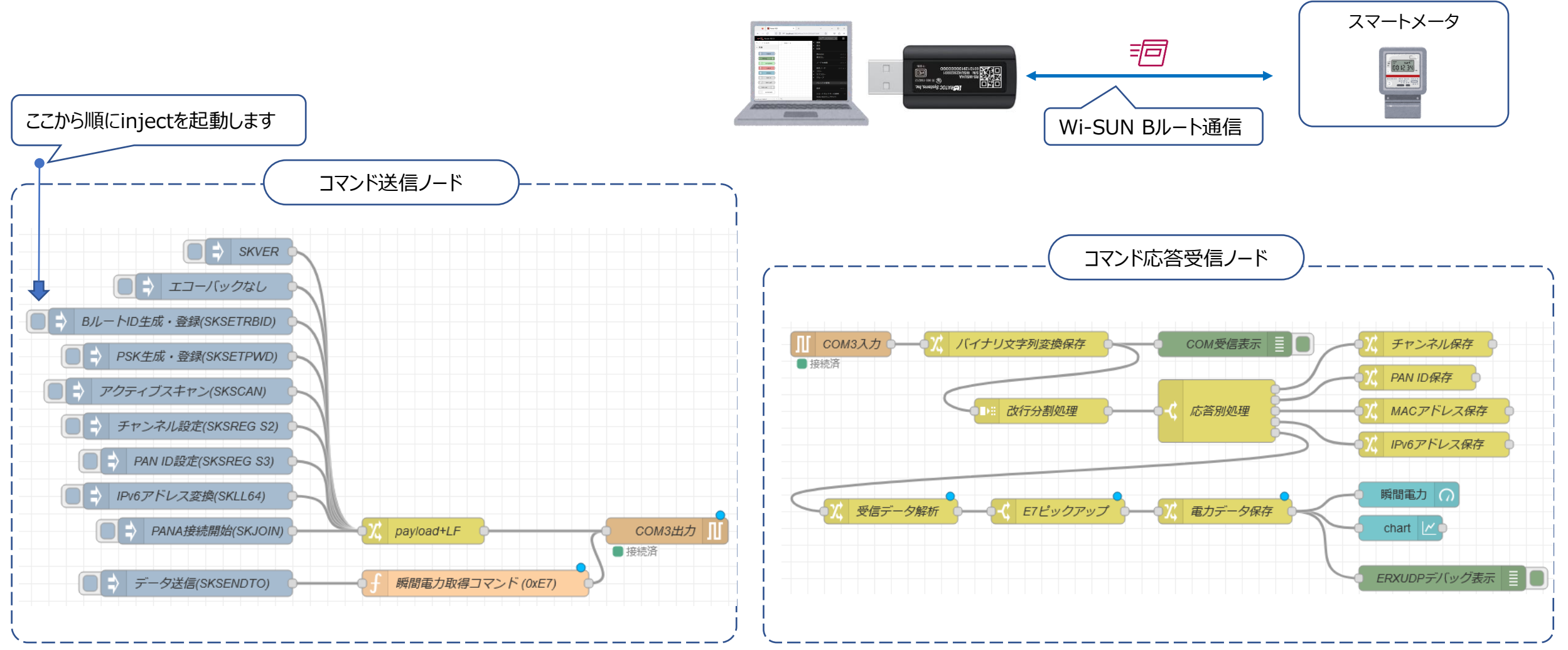

**RATOC Systems, Inc.** 

CONFIDENTIAL 9頁

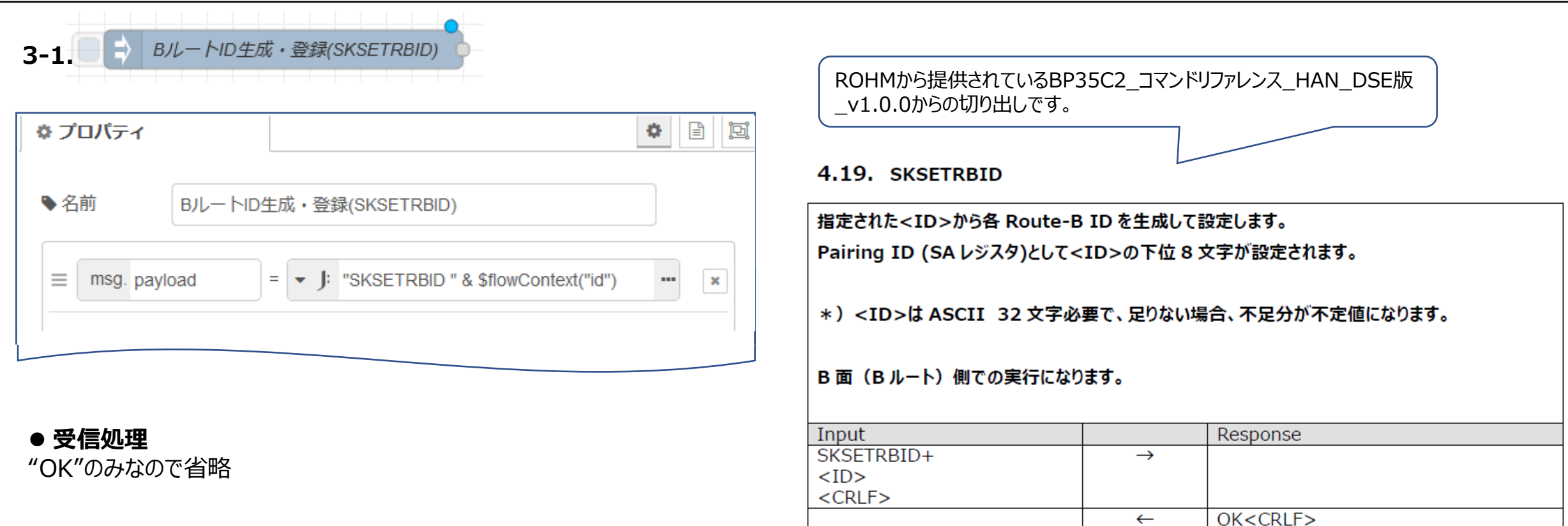

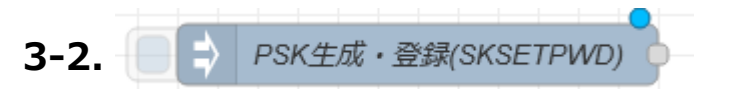

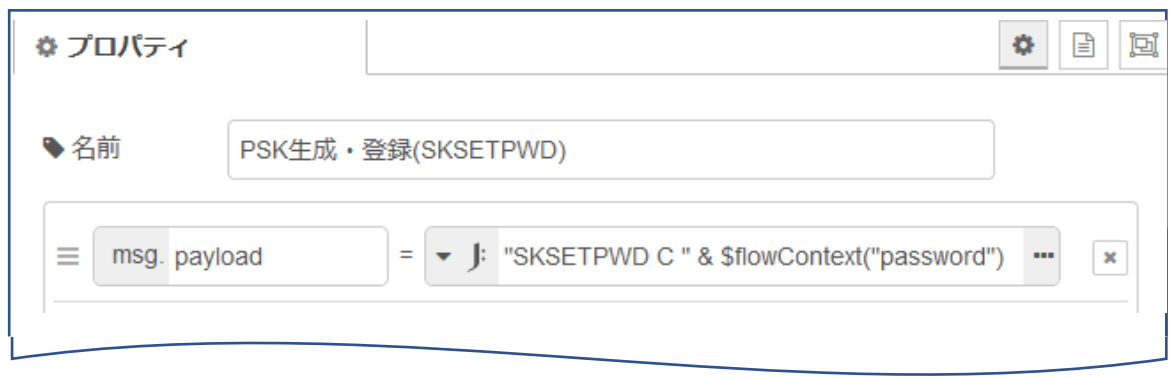

4.17. SKSETPWD

#### <PWD>で指定したパスワードから PSK を生成して登録します。 SKSETPSK による設定よりも本コマンドが優先され、PSK は本コマンドの内容で上書きされます。

\*) アルファベットの小文字はすべて大文字にして指定してください。

\*) <PWD>の文字数が指定した<LEN>に足りない場合、不足分は不定値になります。

#### B面 (B-ルート) 側での実行になります。

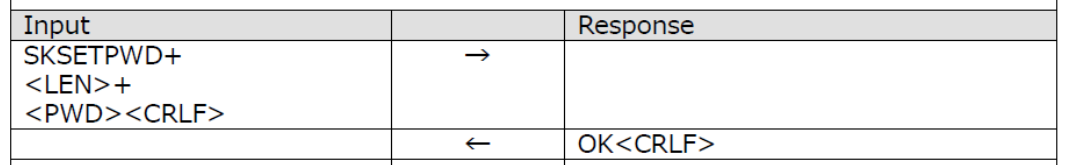

# ⚫ **受信処理**

"OK"のみなので省略

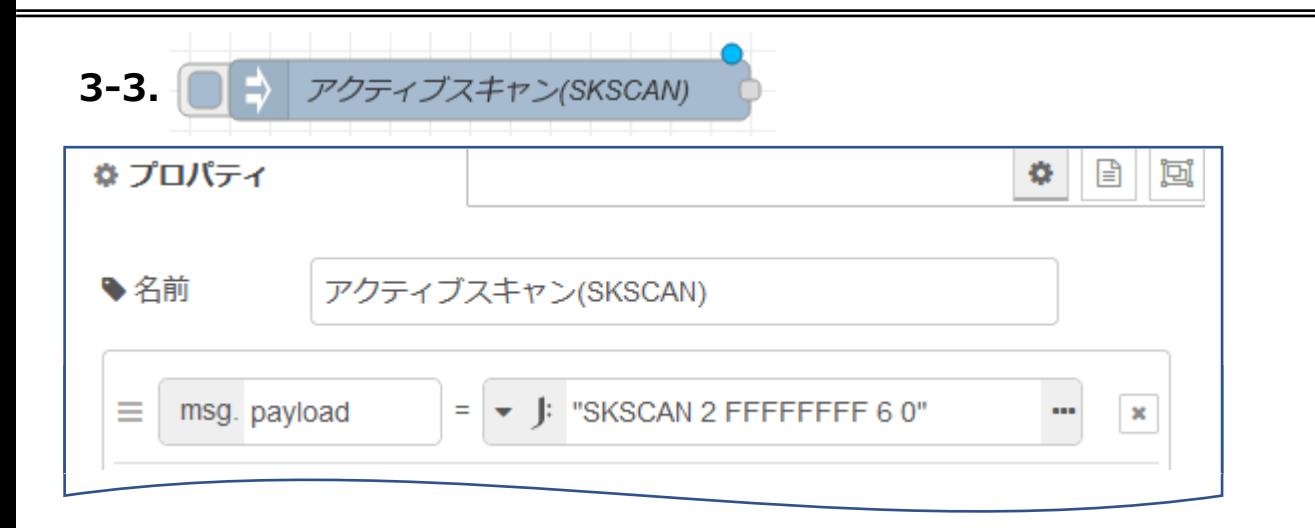

# ⚫ **SKSCAN受信処理**

下記の受信処理行います。

1.EVENT 20:Beaconを受信した(直後にEPANDESCイベントが発生)

2.EPANDESC:アクティブスキャンで発見したPANの情報 右受信データで後の処理で必要な"Channel番号"、"Pan ID"、"Addr"の情報 を取り出してフロー変数に保存します。

3.EVENT 22:アクティブスキャンが完了した

#### 4.11. SKSCAN

指定したチャンネルに対してアクティブスキャンまたは ED スキャンを実行します。

アクティブスキャンは、PAN を発見する度に 0x20 コードで EPANDESC イベントが発生して内容が 通知されます。その後、指定したすべてのチャンネルのスキャンが完了すると EVENT イベントが 0x22 コードで発生して終了を通知します。

MODE に 2 を指定すると、拡張ビーコン要求の Payload IE に Pairing Sub-ID が付与されま す。 Pairing 値(8 バイト)は SOA で設定します。

Pairing ID が付与された拡張ビーコン要求を受信したコーディネータは、同じ Pairing 値が設定さ れている場合に、拡張ビーコンを応答します。

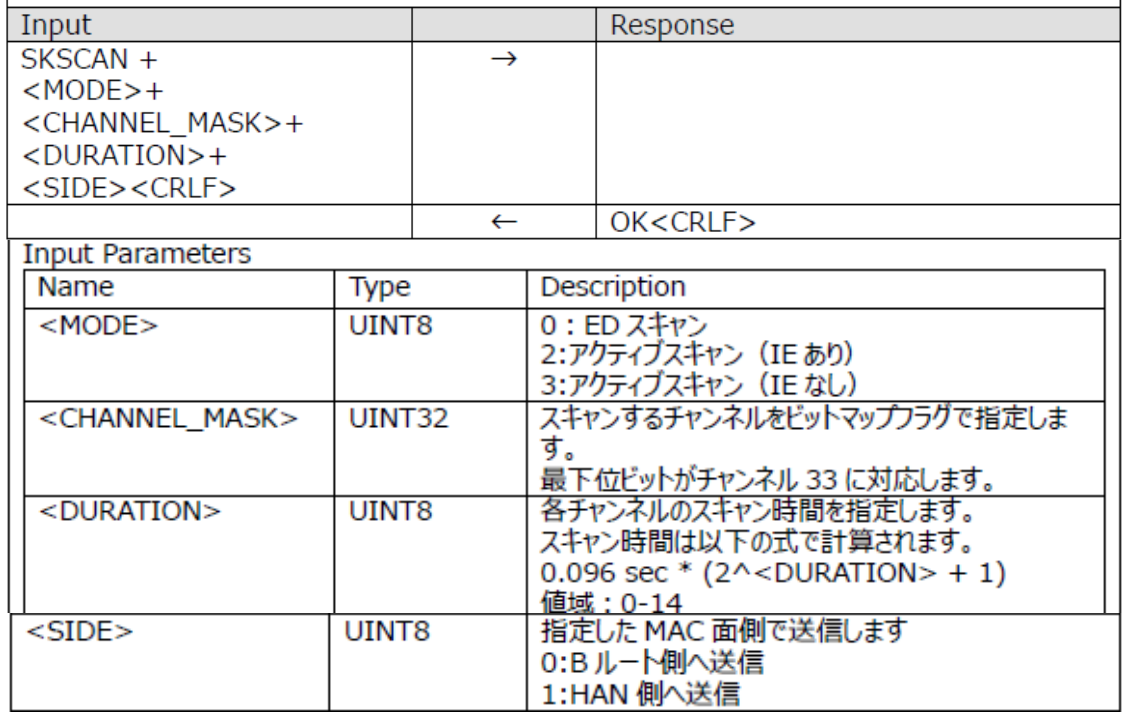

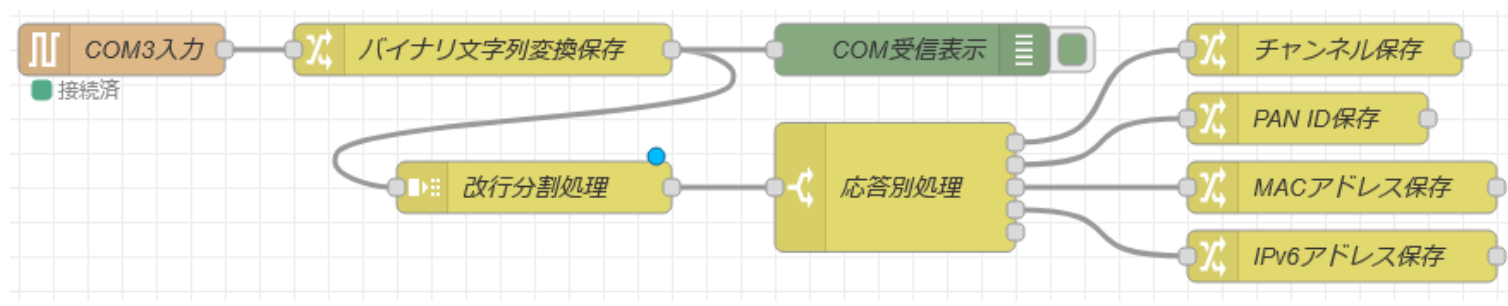

このフローでのポイントはEPANDESCイベント受信時に構文解析を行って"Channel 番号"、 "Pan ID"、 "Addr"の情報を取り出し

5.5. EPANDESC

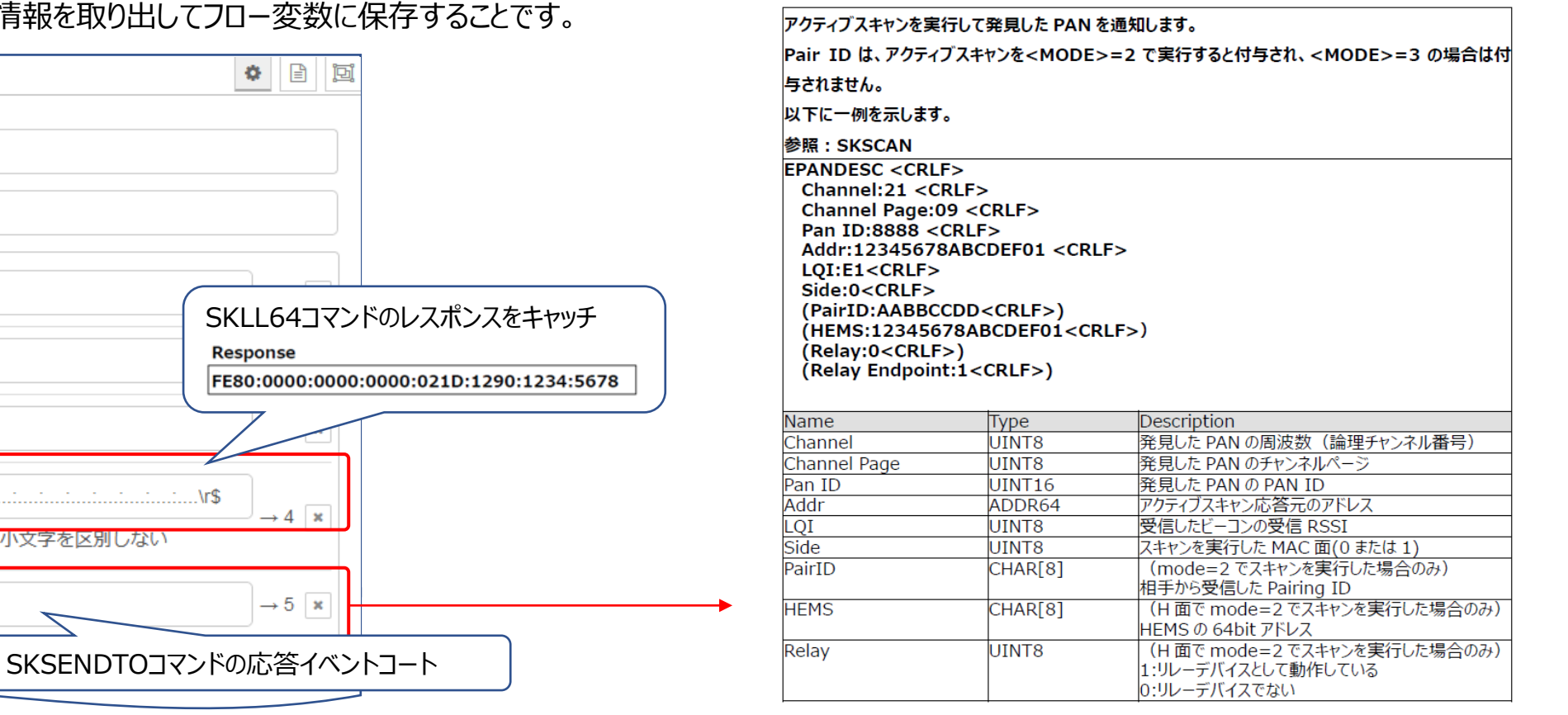

## ☆ プロパティ ◆名前 応答別処理

…プロパティ

Ξ

Ξ

Ξ

Ξ

Ξ

 $\blacktriangleright$  msg. payload

要素に含む v → 2 Channel:

要素に含む v → a Pan ID:

要素に含む ∨ → a Addr:

◡▮

 $\bullet$  <sup>a</sup><sub>z</sub> ERXUDP

正規表現にマッチ

要素に含む

**RATOC Systems, Inc.** 

 $\vee$   $\frac{1}{2}$   $\frac{1}{2}$   $\frac{1$ 

口大文字、小文字を区別しない

CONFIDENTIAL 13 頁

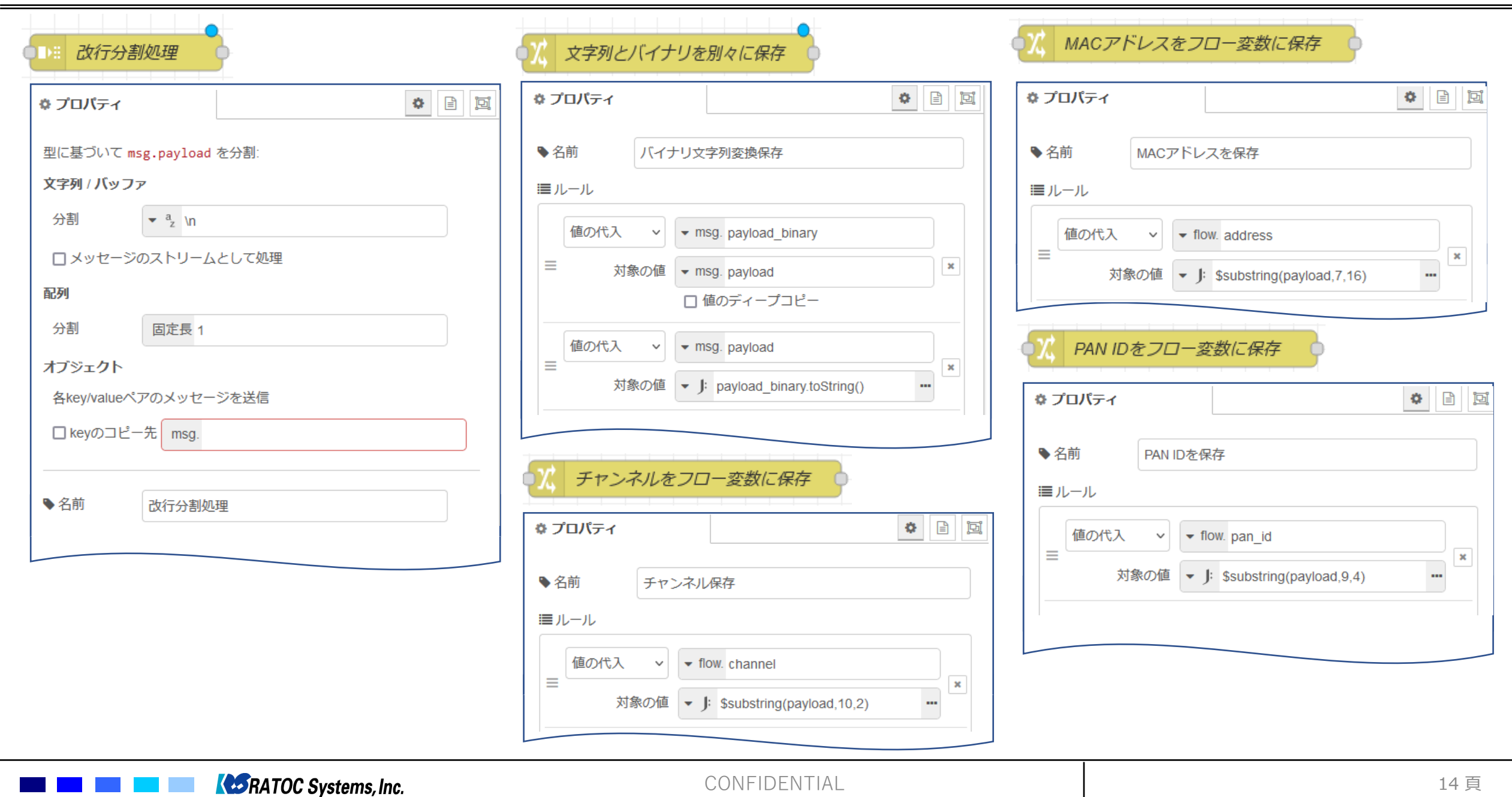

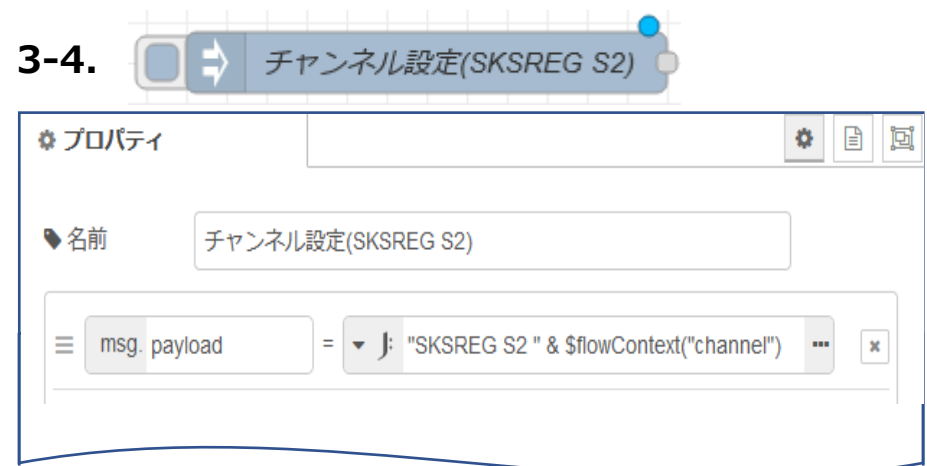

## ⚫ **受信処理** "OK"のみなので省略

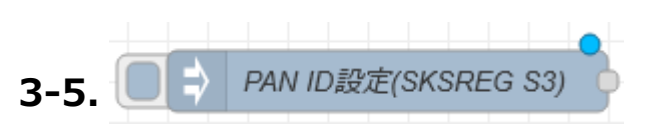

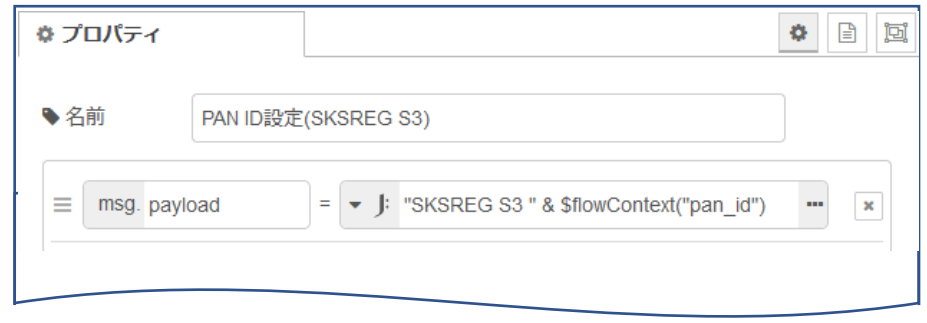

# ⚫ **受信処理**

"OK"のみなので省略

#### 4.1. SKSREG

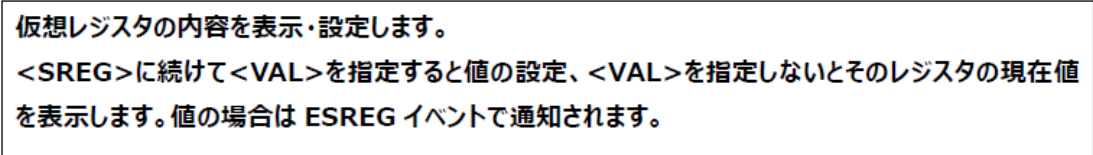

#### コマンド例:

PAN ID = 0x8888 を設定する場合

**SKSREG S3 8888** 

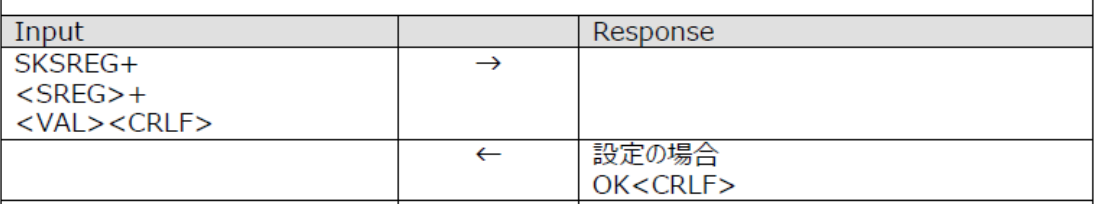

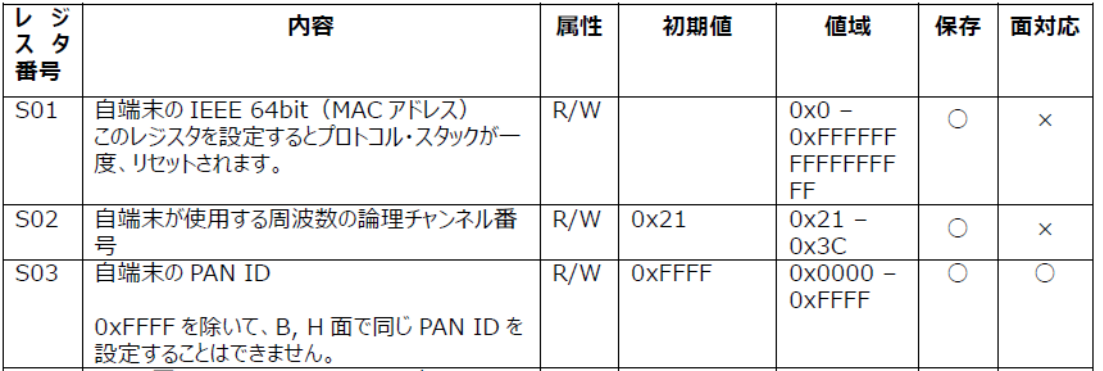

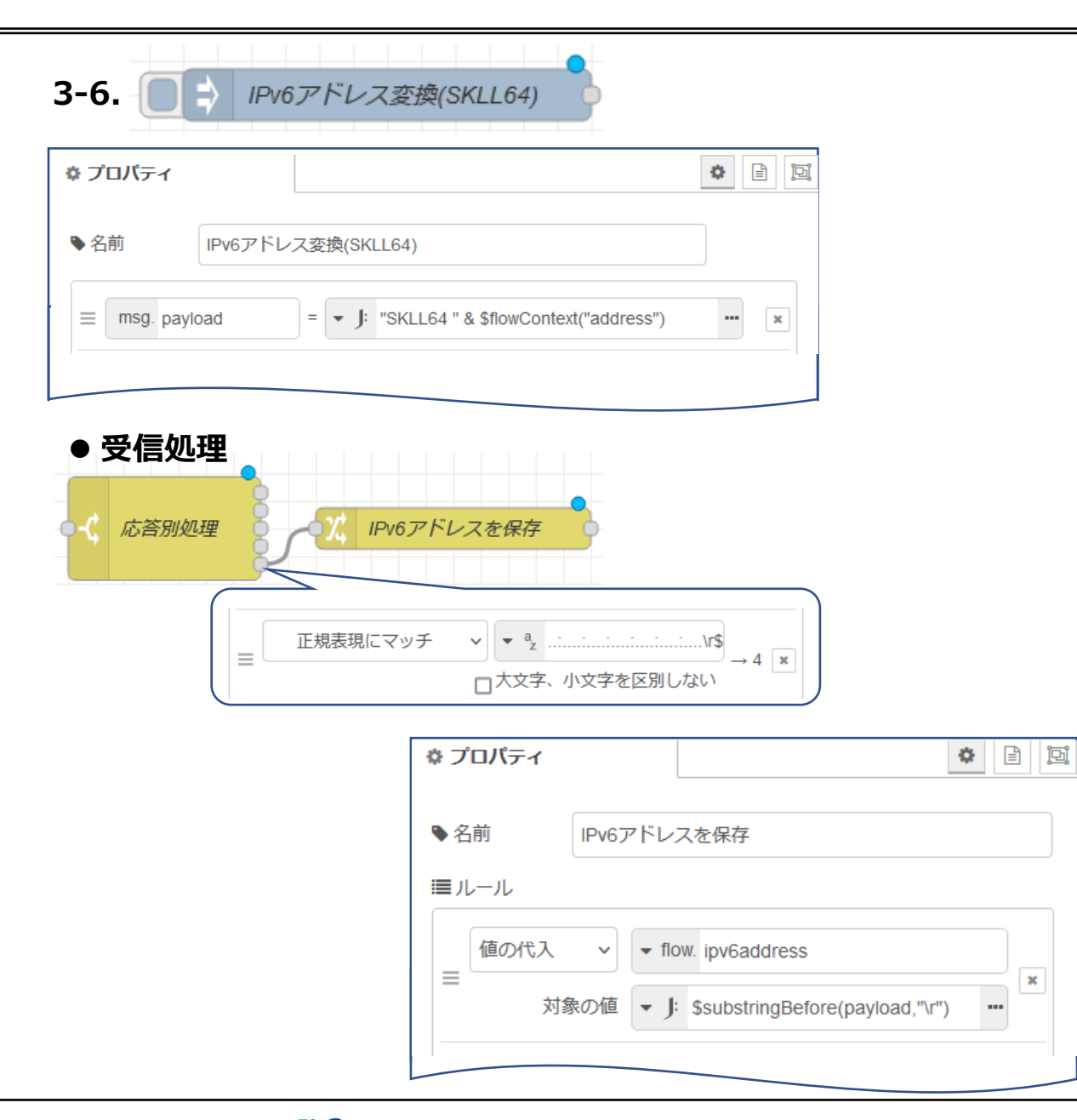

#### 4.30. SKLL64

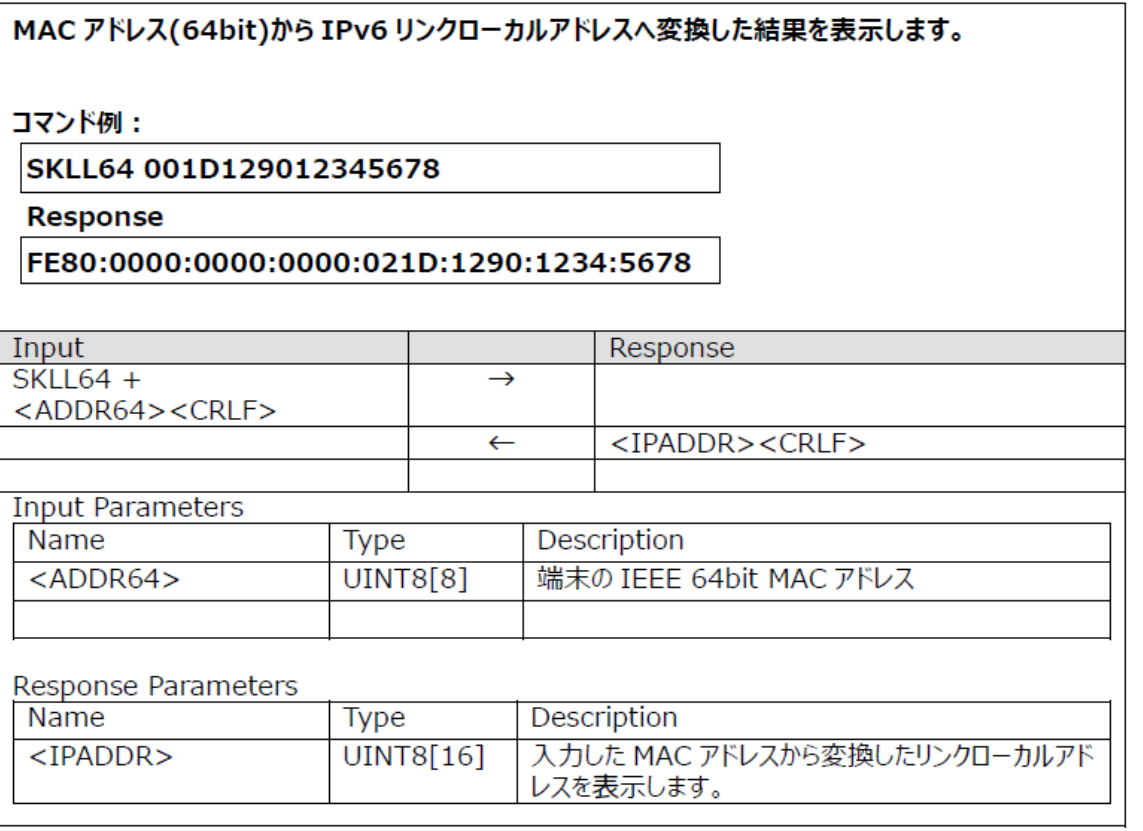

MACアドレスから変換したIPv6アドレスをフロー変数 に保存します。SKSENDTOで必要になります。

**CORATOC Systems, Inc.** 

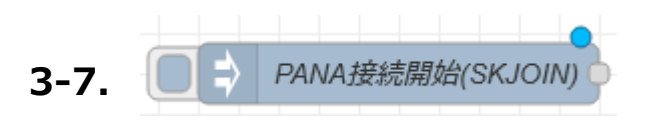

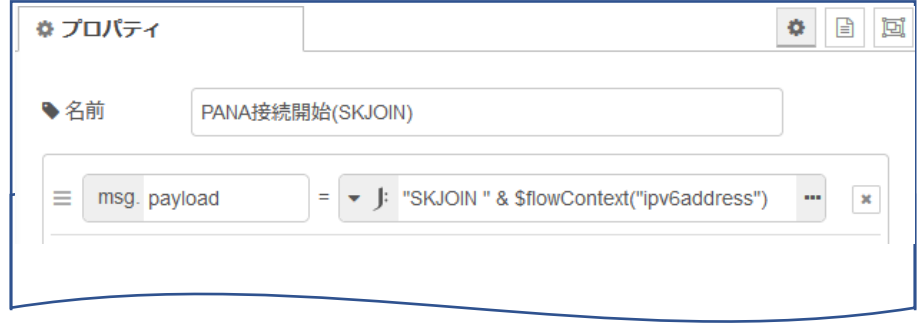

## ⚫ **受信処理**

下記の受信処理行います。

1. EVENT 21, EVENT 02が発生し、で自動的に接続処理を行います EVENT 21: UDP送信処理が完了した

EVENT 02: NAを受信した

2. EVENT 25: PANAによる接続が完了した

#### 4.5. SKREJOIN

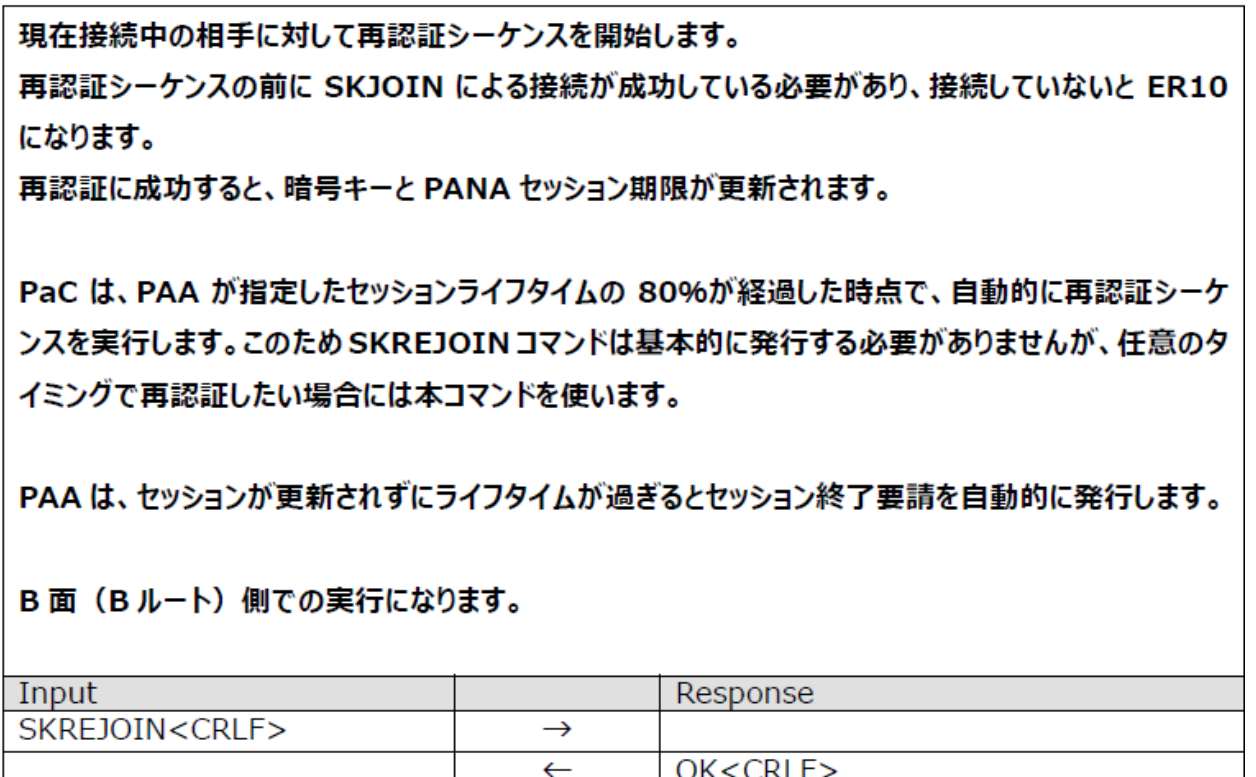

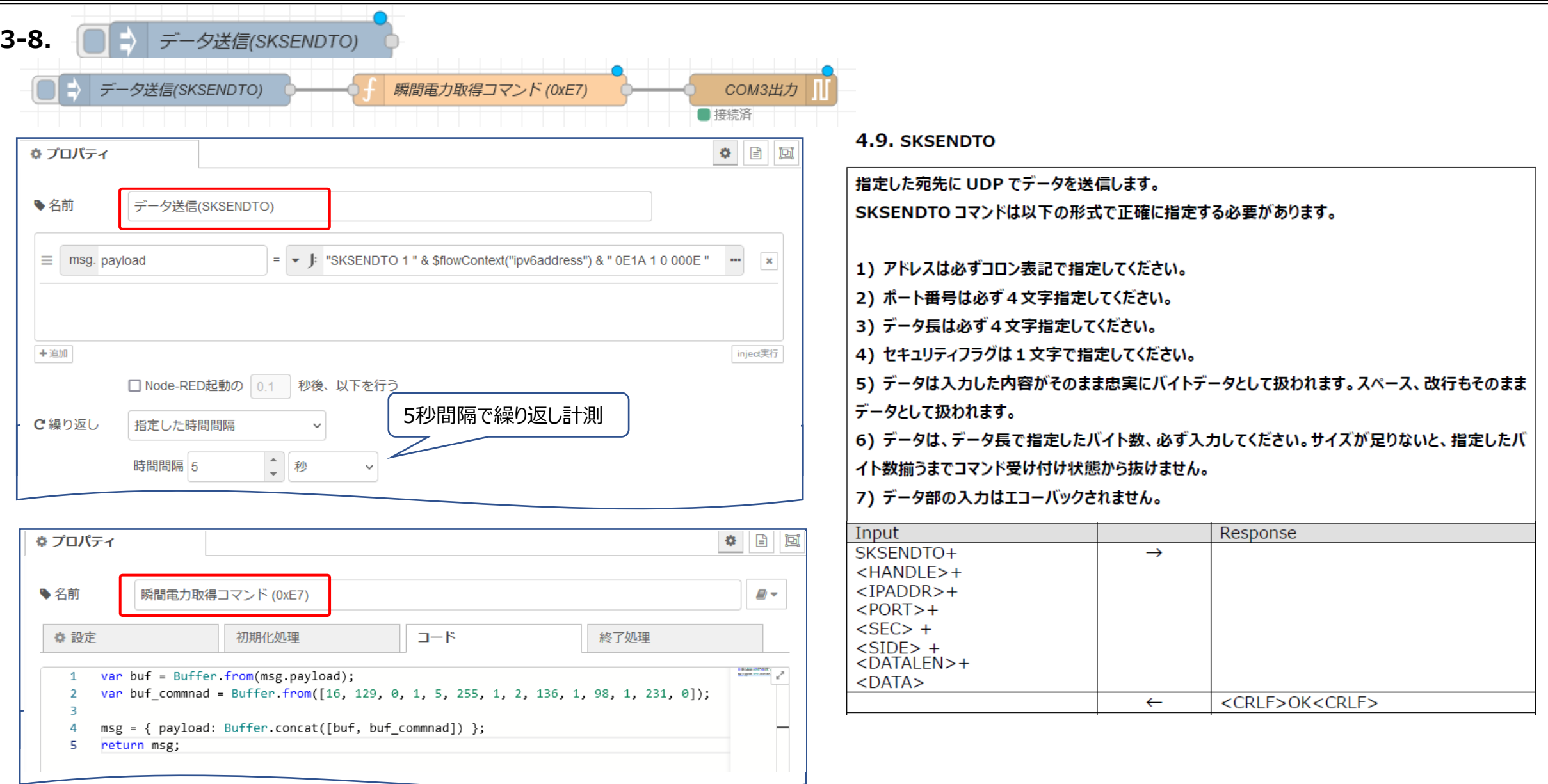

**ASRATOC Systems, Inc.** 

a sa B

SKSENDTO 1 FE80:0000:0000:0000:XXXX:XXXX:XXXX:XXXX 0E1A 1 0 000E **[BINARY 0x:10 81 00 01 05 FF 01 02 88 01 62 01 E7 00]**

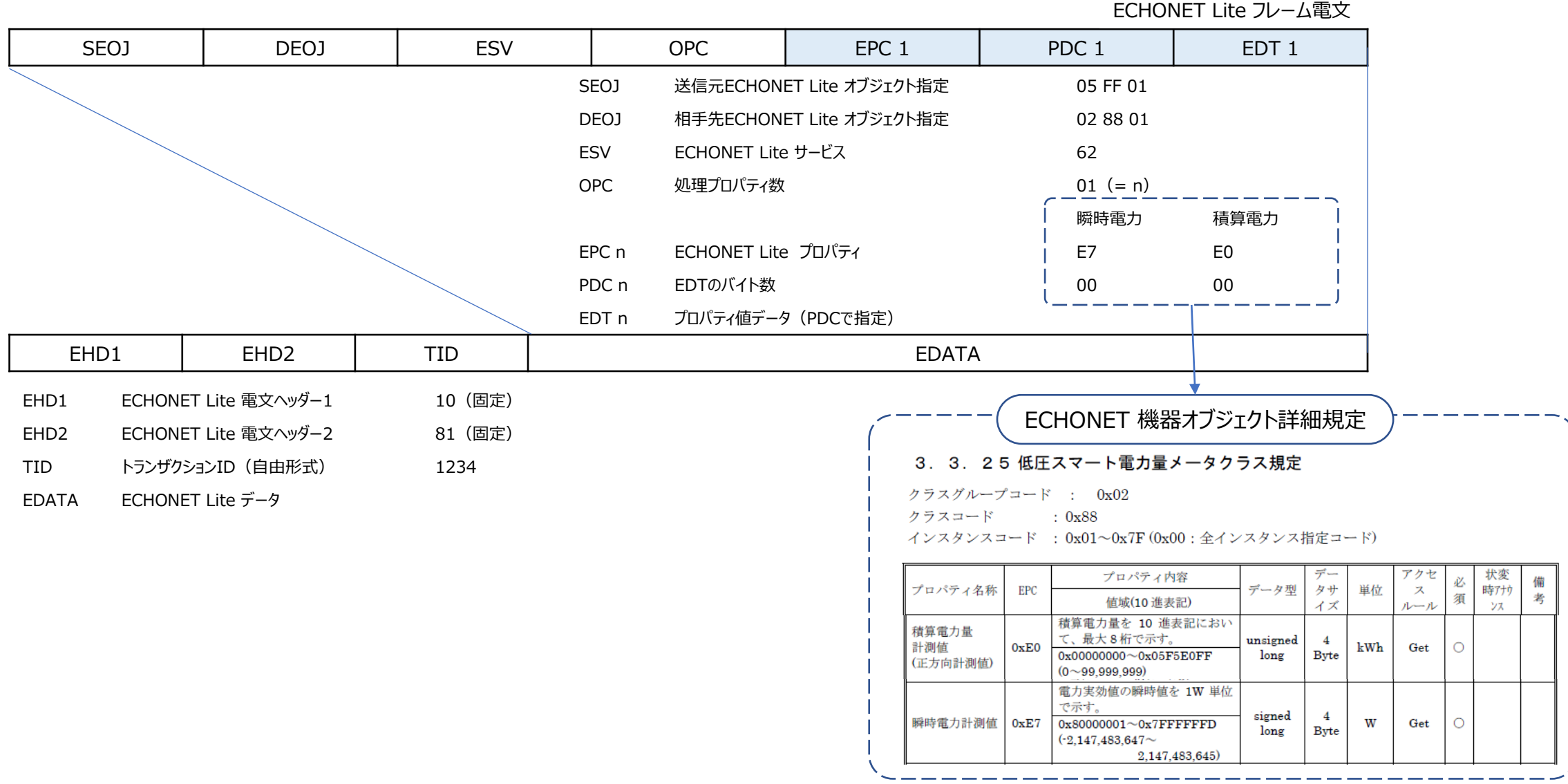

**CORATOC Systems, Inc.** 

CONFIDENTIAL 19 頁

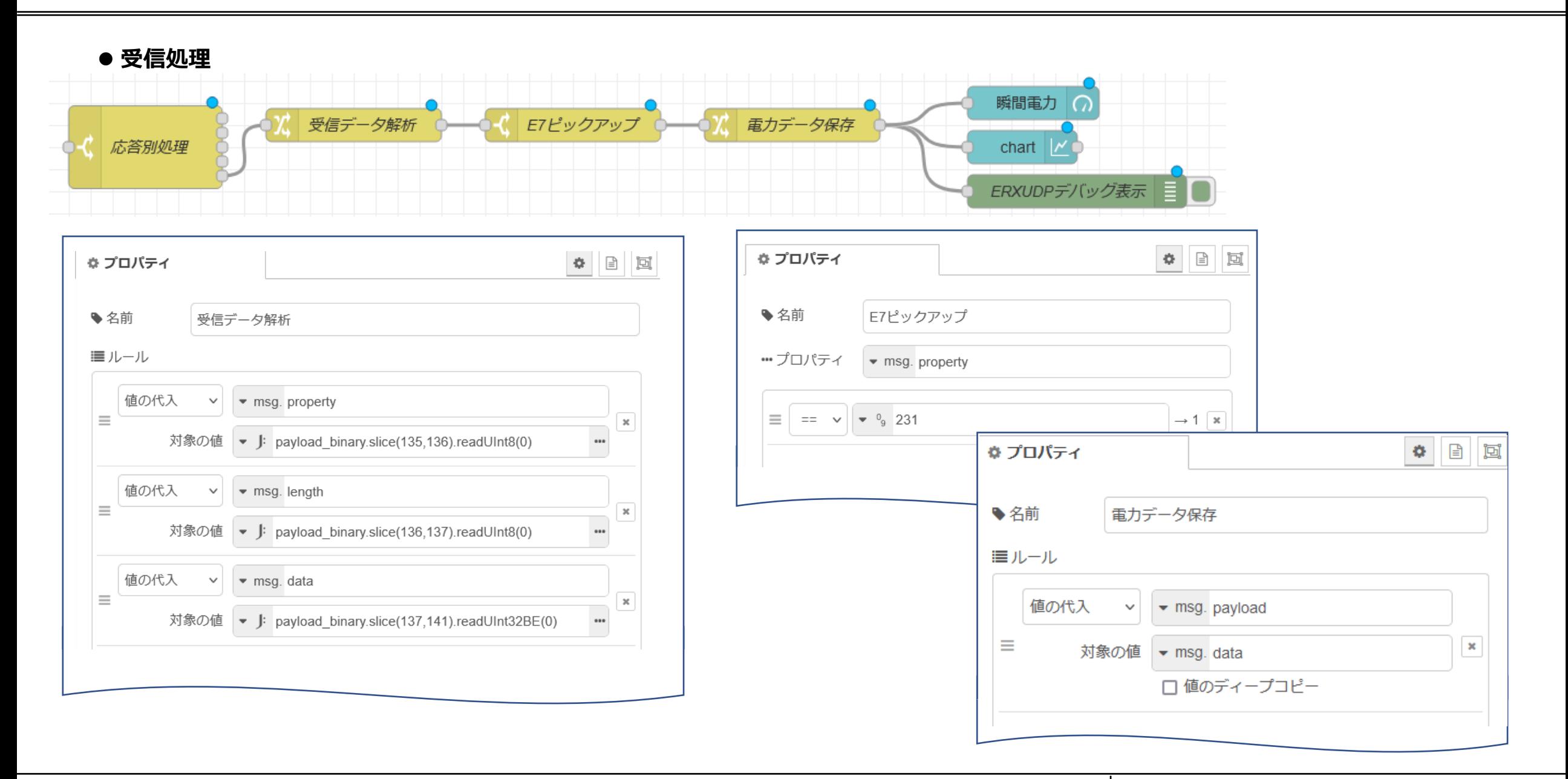

## **ASRATOC Systems, Inc.**

CONFIDENTIAL 20 頁

"ERXUDP FE80:0000:0000:0000:5AC2:32FF:FECB:B31F FE80:0000:0000:0000:021D:1291:0004:BE8A 0E1A 0E1A 58C232FFFECBB31F 1 0 0012 文字化けデータ部

ECHONET Lite 受信データ部を16進に変換して再表示

16,129,0,1,2,136,1,5,255,1,114,1,231,4,0,0,1,180

0x10, 0x81, 0x00, 0x01, 0x02, 0x88, 0x01, 0x05, 0xFF, 0x01, 0x72, 0x01, 0xE7, 0x04, 0x00, 0x00, 0x01, 0xB4

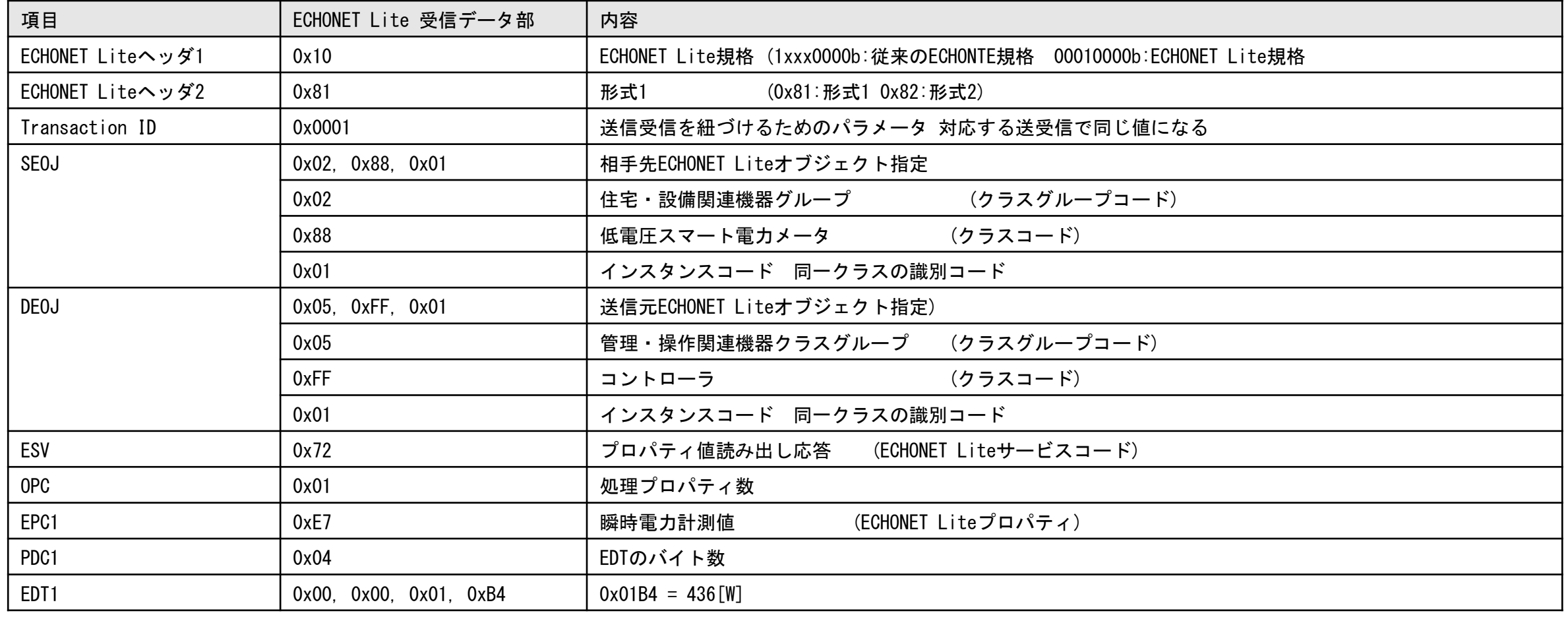

**ASRATOC Systems, Inc.** 

CONFIDENTIAL 21 頁

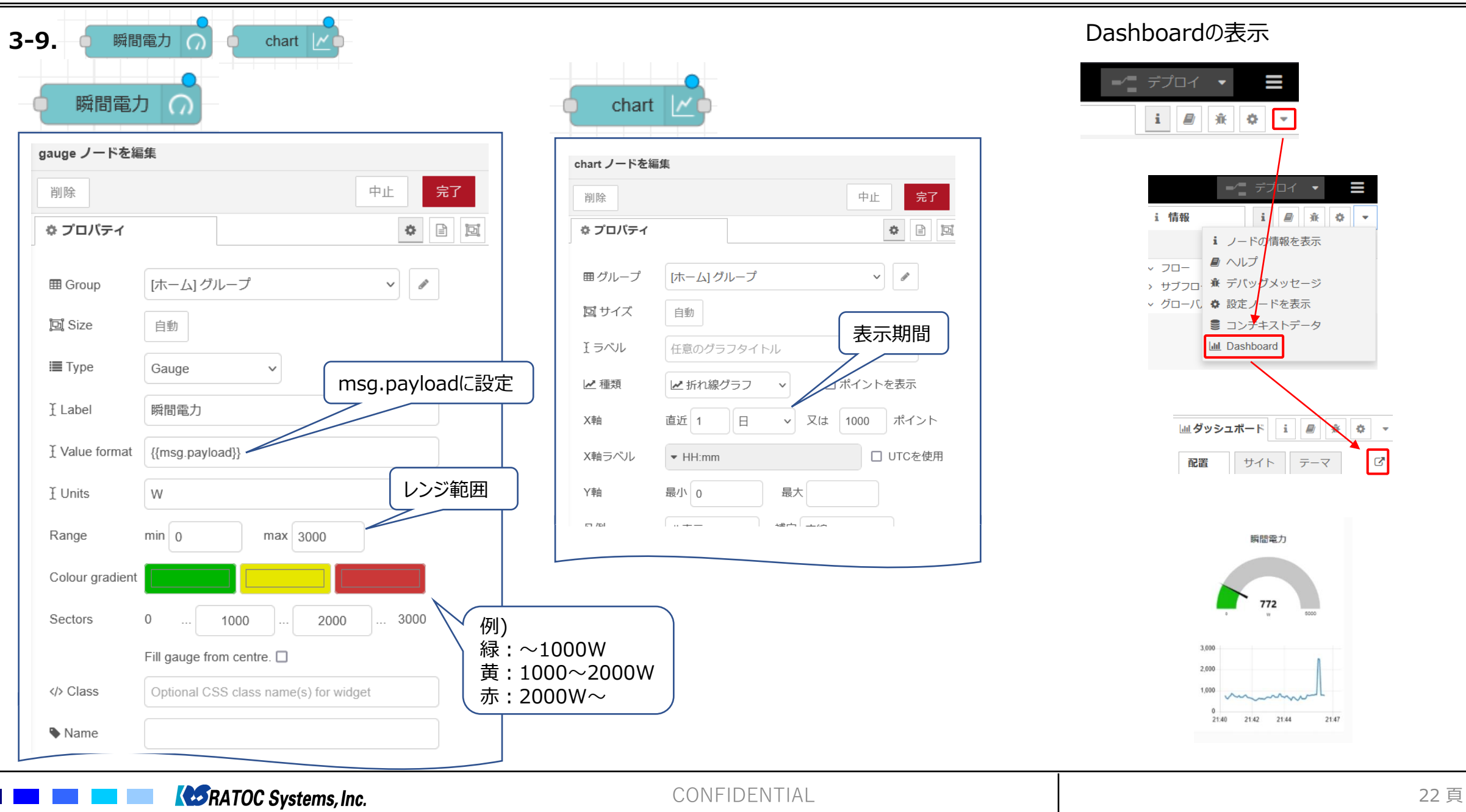

## **3-10.デモフローの読み込み**

これまで説明を行った事例のフローを以下の手順で読み込みます。 ※WSUHAはパソコンのUSBポートに接続した状態で実行します。

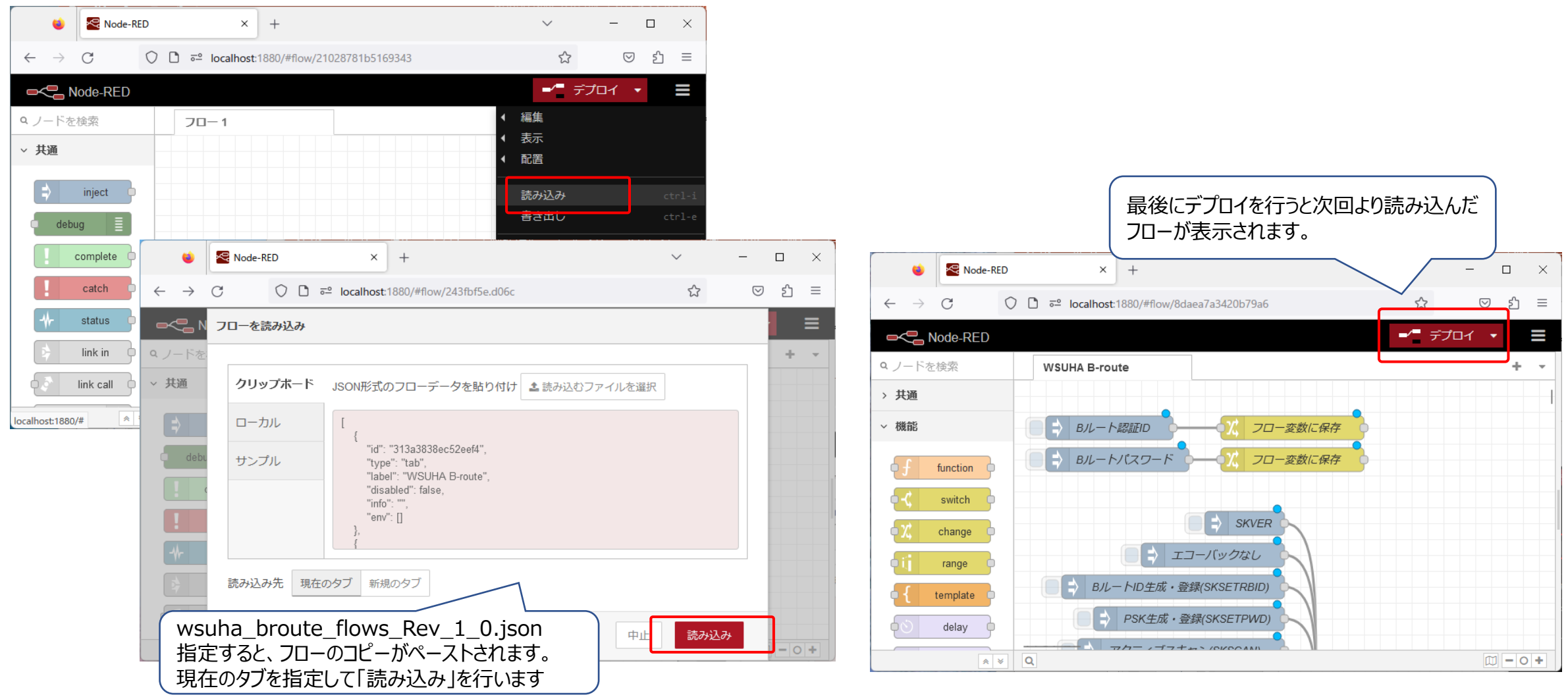

**CORATOC Systems, Inc.** 

CONFIDENTIAL 23 頁

#### ⚫ **制限事項**

太陽光発電装置やエネファーム等が導入されている家庭においては、発電量が消費電力を上回った状態において瞬時電力計測値は負の値になります。消費電力が発電量を上回った場合 は、正の値になりますが、家庭での真の消費電流を表すものではありません。従って、発電装置が導入された家庭においては、スマートメータからエアコンなどを含めた全ても家電製品が消費し ている電流値を取得することはできませんので注意してください。発電量を考慮して見積る必要があります。

#### ⚫ **参照URL**

1) Node.jsダウンロードサイト **<https://nodejs.org/ja>** 2) Node-RED User Group Japan チュートリアル はじめてフロー <https://nodered.jp/docs/tutorials/first-flow> 3) JSONataドキュメント <https://docs.jsonata.org/overview.html> 4)経済産業省「次世代スマートメーター制度検討会 とりまとめ」低圧スマートメーターbルート運用ガイドライン [https://www.meti.go.jp/shingikai/energy\\_environment/jisedai\\_smart\\_meter/20220531\\_report.html](https://www.meti.go.jp/shingikai/energy_environment/jisedai_smart_meter/20220531_report.html) 5)ECHONET Lite規格書 [https://echonet.jp/spec\\_g/#standard-01](https://echonet.jp/spec_g/#standard-01) 6) ROHM BP35C0ドキュメントダウンロード <https://www.rohm.co.jp/products/wireless-communication/specified-low-power-radio-modules/bp35c0-product#designResources> 7)ラトックシステム製品紹介

<https://www.ratocsystems.com/products/wisun/usb-wisun/rs-wsuha/>